## FRONTIER21 ファイルを他のフォルダに移動する

◎詳しくは FRONTIER21 操作マニュアル(会計事務所編)をご覧ください。 http://www.occ21.co.jp/download/

## 【手 順】

1.ファイル一覧画面から移動させたいファイルを[選択]します。

2.メイン画面の [追加機能]にチェックを付け、[移動]ボタンをクリックします。 ※管理サイトで「ファイル移動権限なし」にしているユーザーの場合は、「移動]ボタンは表示されません。

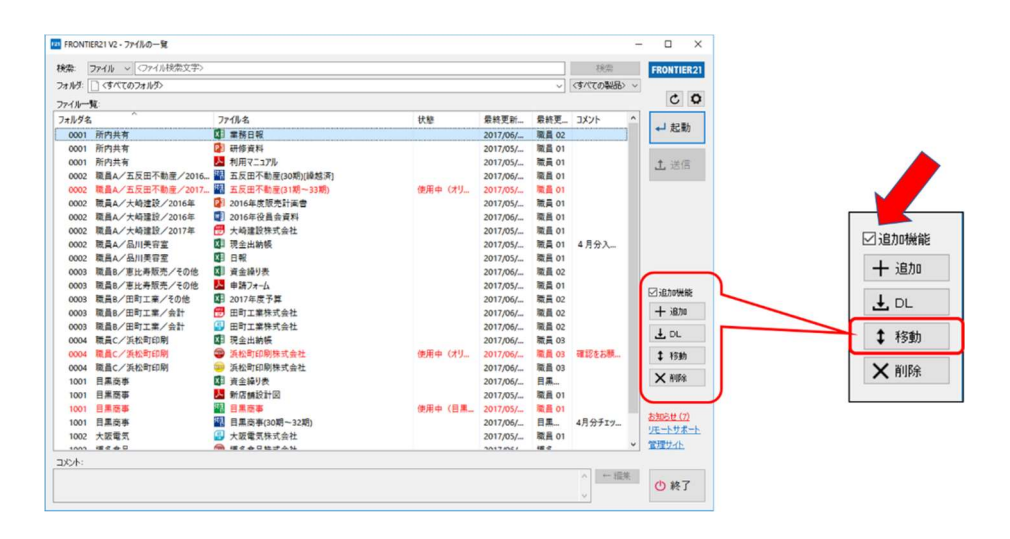

## 3.同時に複数のファイルを移動したい場合は、該当のファイルにチェックを付けます。

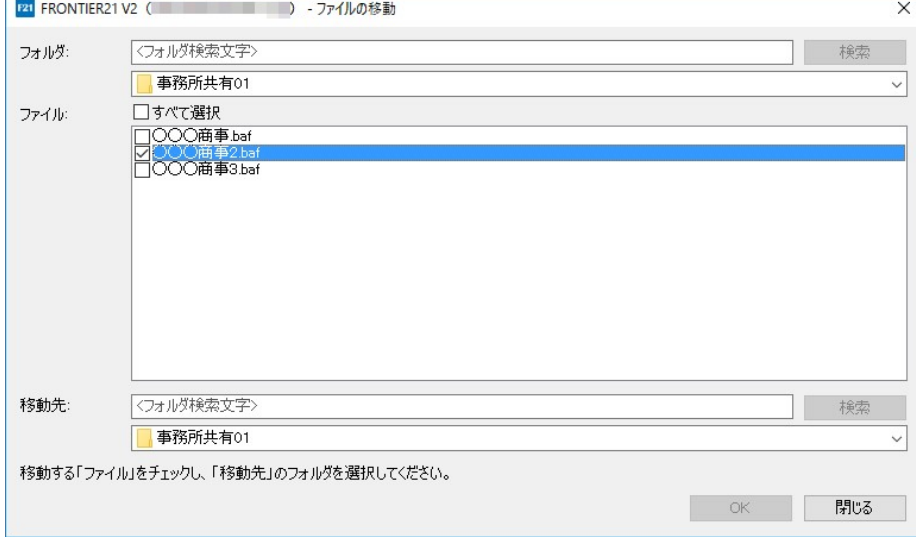

4.「移動先」のリストから、移動先となるフォルダを選択します。

5. [OK] ボタンをクリックします。

6. 確認メッセージが表示されたら、[はい]ボタンをクリックして移動します。

≪ファイル移動の注意点≫

既に存在しているファイルと同名のファイルを移動することはできません。 また、移動できるのはファイルのみで、サブフォルダを移動することはできません。 一度に移動できるファイル数は最大[50 ファイル]です

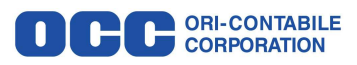